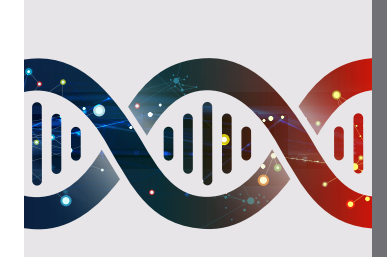

# Quick Start Guide CFX Opus 96, CFX Opus 384, and CFX Opus Deepwell Real-Time PCR Systems

# Unpacking and Installing the CFX Opus System

The CFX Opus System is packed in a single box with the accessories included in the box. The accessories kit includes the power cord, USB cable, shipping screw plug, and an Ethernet cable. Set the box on the benchtop and follow the instructions per the labels affixed to the shipping box. For more detailed instructions, please refer to the instrument guide.

#### Unpacking the CFX Opus System

1. Remove the straps from the shipping box. DO NOT cut the top of the box open. Go to step 2 to continue unpacking the instrument.

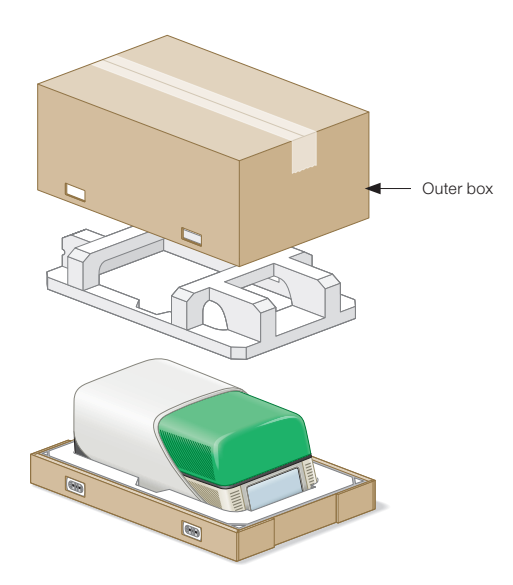

2. Pinch and pull out the clips. After pulling out the four clips, lift up the outer box to expose the instrument.

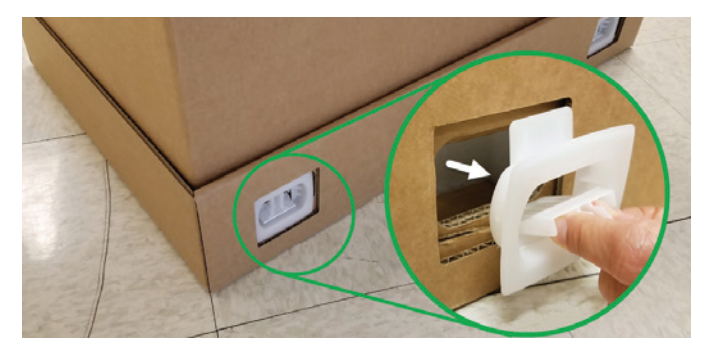

3. Pull down for tray access.

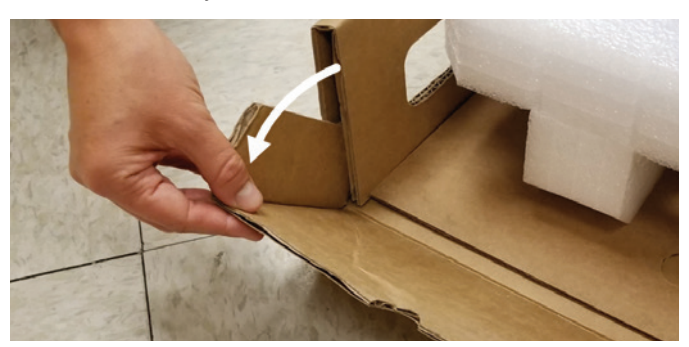

4. Slide tray to pull out the instrument.

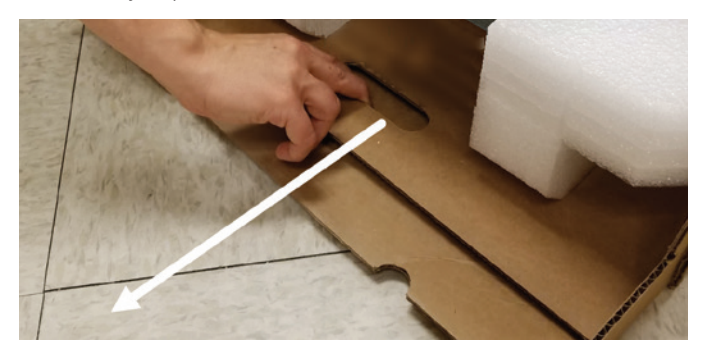

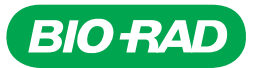

File Name: 01\_19-0887.ai

## Removal of the Shipping Screw

- 1. Use the supplied power cord to plug the CFX Opus System into an appropriate electrical outlet.
- 2. Turn on the CFX Opus System using the power switch located on the right-hand side on the back of the instrument.
- 3. Upon power-up, follow the instructions displayed on the touch screen to remove the shipping screw, which is located on the right-hand side of the instrument.

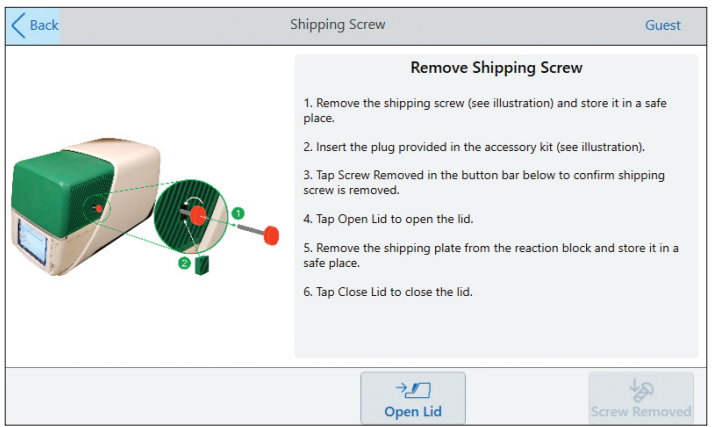

# Overview of CFX Opus Software

For additional details about CFX Opus Software, please refer to the instrument guide (10000119983).

## Login Screen

Create new user names by tapping the icon, or log in as Admin or Guest.

The Service login user name is reserved for Bio-Rad Service personnel.

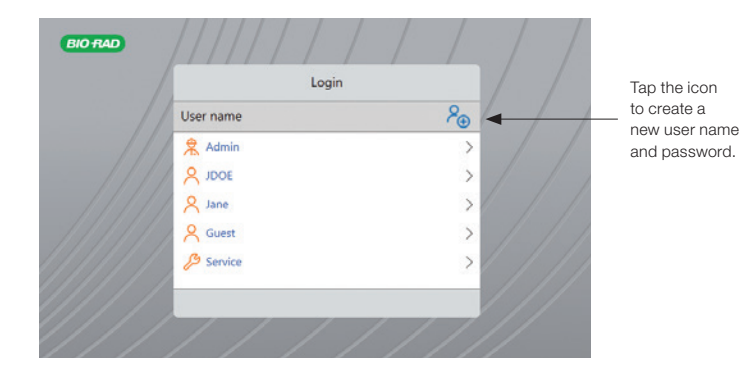

#### Home Screen

Tap the buttons in the Home screen to perform the functions and to view connectivity and instrument status.

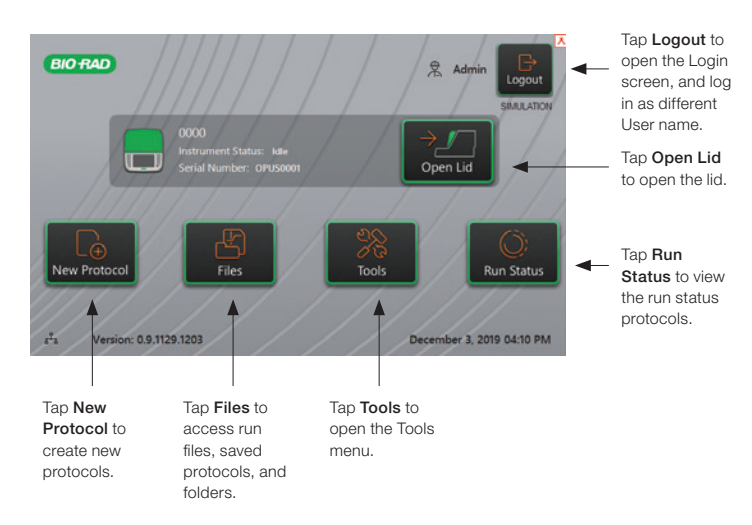

## New Protocol

Tap the buttons in the bottom bar in New Protocol to insert, remove, or modify steps in the protocol window. Tap Save to save any changes to the protocol. The camera icon indicates a "Read." To adjust, tap Options. Tap Run Setup to continue the process of starting a run.

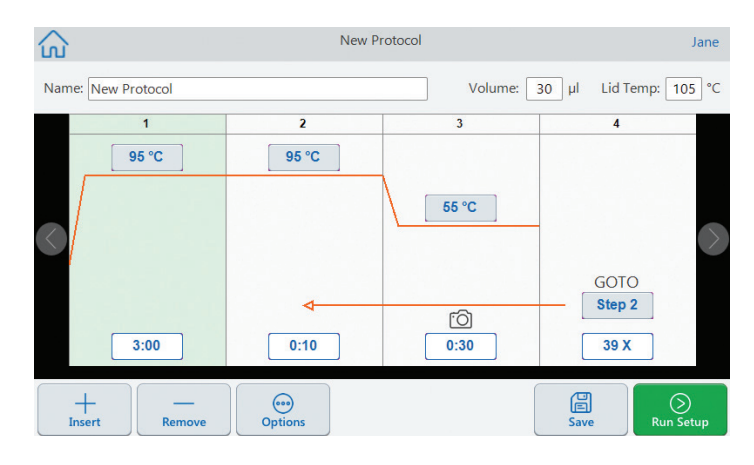

# Files

Tap Files in the Home screen to open File Browser. Tapping on a directory on the left-hand side, for example, MyFiles, will display the list of files (protocols, completed runs) in the center of the File Browser screen. Tapping on a specific file type will display the metadata information on the right-hand side of the File Browser screen. From the metadata pane, you can copy or delete a file from Options, or edit a protocol by tapping Edit.

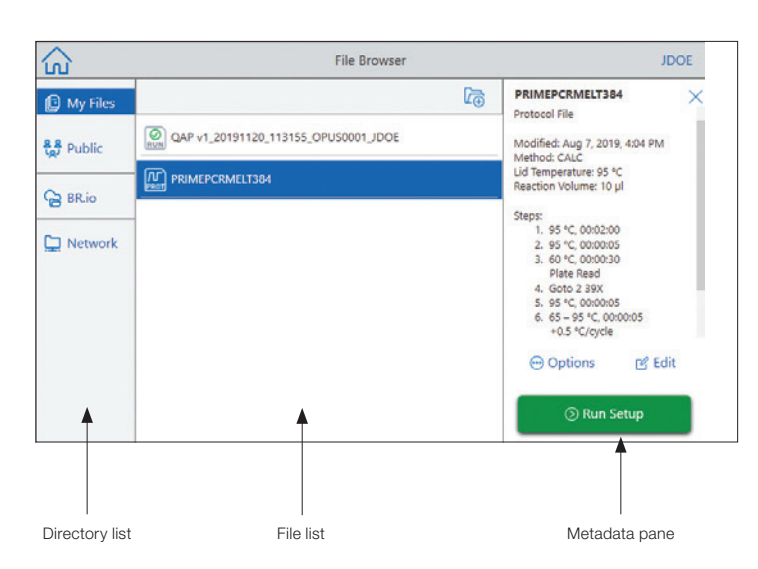

## Tools

Tap Tools in the Home screen to open the Tools menu. There are two possible displays depending on whether you are logged in as Admin or as a User.

As an Admin, you are able to access the Admin and User screens as shown.

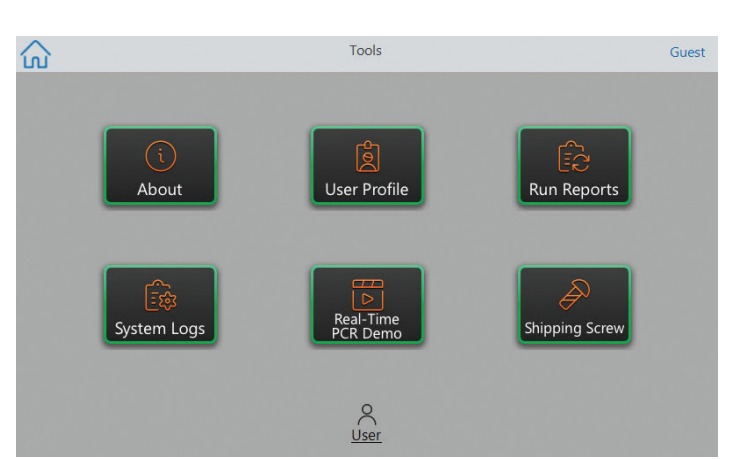

Logged in as Guest or User, you have access to the User tools.

#### Run Status

Tap Run Status in the Home screen to open Run Status. You can access and view your run in progress by tapping the buttons in the bottom bar.

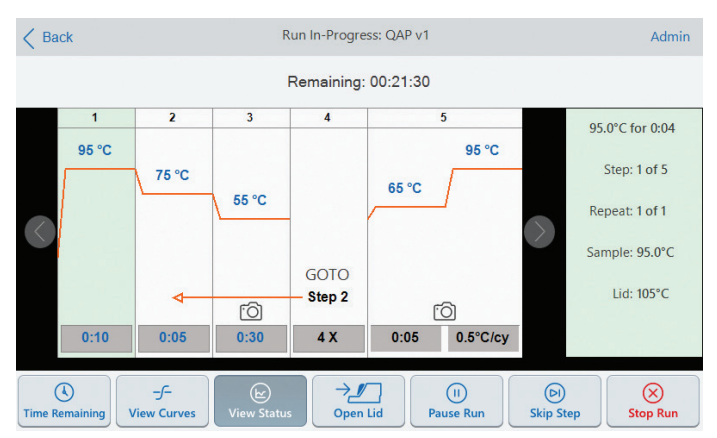

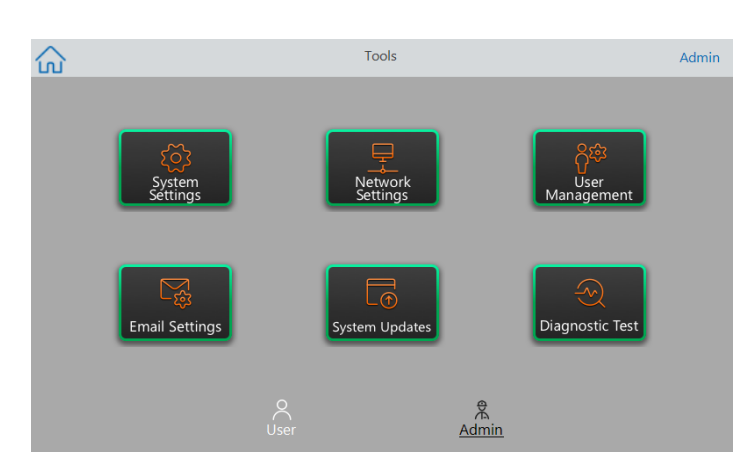

Logged in as Admin, you have access to the Admin tools.

For more details, refer to the instrument guide (10000119983).

# Visit [bio-rad.com/CFXOpus](http://bio-rad.com/CFXOpus) for more information.

BIO-RAD is a trademark of Bio-Rad Laboratories, Inc. All trademarks used herein are the property of their respective owner.

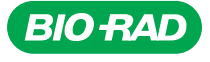

*Bio-Rad Laboratories, Inc.*

*Life Science Group*

Website bio-rad.com USA 1 800 424 6723 Australia 61 2 9914 2800 Austria 00 800 00 24 67 23 Belgium 00 800 00 24 67 23 Brazil 4003 0399<br>Canada 1 905 364 3435 China 86 21 6169 8500 Czech Republic 00 800 00 24 67 23 Denmark 0

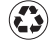